Als je een (m oderne) pc aanzet kom je, nadat de pc is opgestart, m eestal in Windows terecht. Eenmaal in Windows kan je met de muis of toetsenbord programma's opstarten, tekst invoeren e.d. Meestal duurt het wel even voordat de pc zover is.

Windows is een voorbeeld van een grafisch besturingssysteem . Dat wil zeggen dat jij als gebruiker in een grafische 'omgeving' de pc allerlei 'ingewikkelde' opdrachten kan laten doen door op m enu's, ikoontjes e.d. te klikken.

Het is niet haalbaar om in zo'n korte tijd **ALLES** of zelfs **VEEL** te leren

over het werken met Windows. In dit onderdeel kijken we naar de basis. Dus muis, toetsenbord, vensters, verkenner, mappen maken, extenties en pictogrammen.

# **W indow s afsluiten**

Een van de wonderlijke eigenschappen van Windows is dat als je de com puter eenm aal hebt opgestart en je wilt de com puter uitzetten dan m oet je eerst Windows afsluiten. Doe je dat niet dan gaat ie de eerstvolgende keer dat je com puter aan zet 'zeuren' over het feit dat je Windows niet goed hebt afgesloten. Windows gaat dan alle schijven controleren en dat is niet leuk... Dus netjes afsluiten! Dit doe je door **Start** en dan Afsluiten.

(Bij m oderne PC's bestaat de kans dat de com puter dan vanzelf uitgaat!?)

# **Program m a's starten**

Hiernaast zie je hoe je op een 'normale' pc programma's kan opstarten. Kies Start en dan Programma's en je ziet een menu met allerlei programma's. Op de hogeschool kan je daar bijvoorbeeld Internet Explorer en de Office-programma's vinden.

# **De m uis gebruiken**

Als Windowsgebruiker heb je de muis hard nodig. De muis is het apparaat waarmee een pijltje of andere afbeelding op het scherm bewogen kan worden. De muis wordt gebruikt om plaatjes/pictogrammen op het scherm aan te wijzen en te selecteren. De muis is een aanvulling op het toetsenbord.

Het meest voorkomende type muis, de mechanische muis, heeft aan de onderkant een kleine kogel of balletje, dat enigszins uitsteekt. Door de m uis over een oppervlak (bureaublad, m uism at) te bewegen, gaat dit balletje m eebewegen. Op het beeldscherm van de computer wordt dan de muisaanwijzer in dezelfde richting verplaatst. De muis heeft (m inim aal) twee drukknoppen: een linker- en rechterm uisknop. Je kunt er de volgende dingen m ee doen:

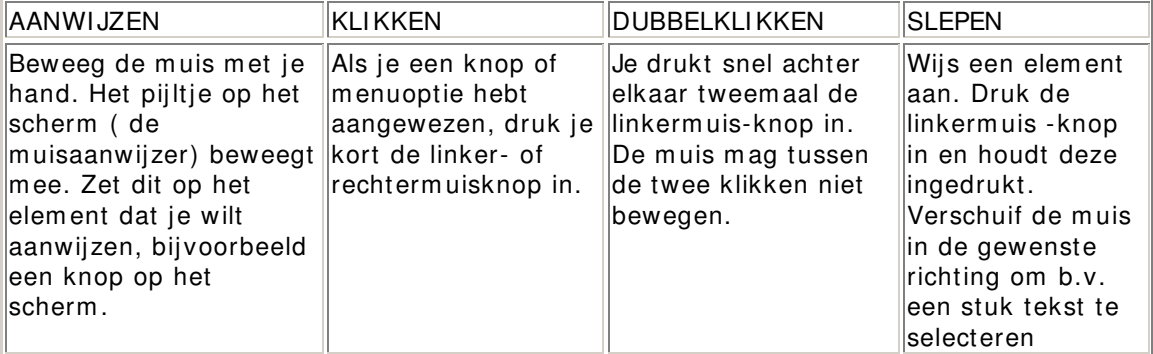

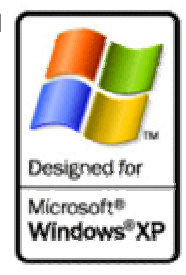

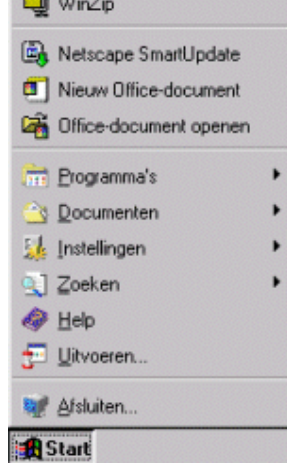

### **Vensters vergroten en verkleinen**

Geheel rechts in de titelbalk van een venster in Windows staan twee of drie knoppen. Met deze knoppen kun je de grootte van een venster instellen Ze worden ook wel Form aatknoppen genoem d. De volgende knoppen kun je aantreffen:

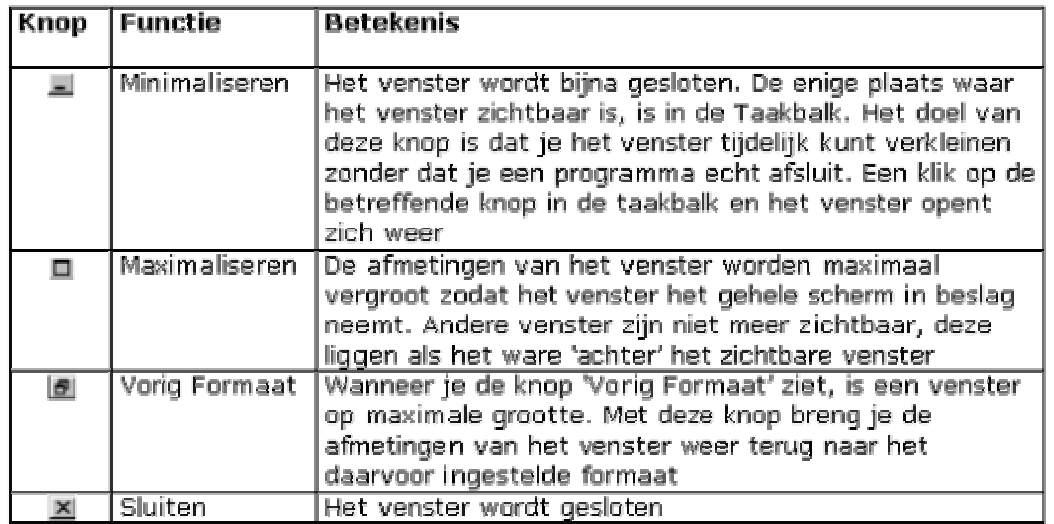

### **Slepen aan vensters**

Je kunt een venster elke afm eting geven die je m aar wilt. Dat doe je door de m uiswijzer op het form aatvlakje rechtsonderaan het venster te zetten.

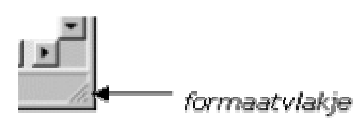

De m uisaanwijzer verandert daarbij in een

dubbelpij ltje:  $\lambda$ . Op dat moment moet je de linkerm uisknop indrukken. Verplaats de muis terwijl je de knop ingedrukt houdt en je ziet dat het venster m eebeweegt.

- Verplaats de m uisaanwijzer een stukje naar links en naar boven; het venster wordt kleiner.
- **Laat de muisknop los.**
- Op dezelfde m anier m aak je het venster groter.
- **EXECT 2.5 In 2.5 In 2.5 In 2.5 In 2.5 In 2.5 In 2.6 In 2.6 In 2.6 In 2.6 In 2.6 In 2.6 In 2.6 In 2.6 In 2.6 In** naar beneden.

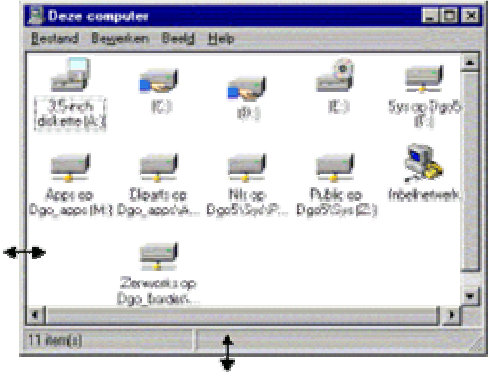

### **Vensters verplaatsen, vergroten en verkleinen**

Een venster wordt altijd om geven door een rand of kader. Als het venster verkleind wordt weergegeven kun je de afm etingen van het venster als volgt veranderen:

 Wijs de rand van het venster aan; de m uis verandert van vorm in een dubbele pij l.

Sleep de rand naar een andere positie; naar boven en dan naar links om het venster te verkleinen of naar beneden en dan naar rechts om het venster te vergroten.

Je kunt ook de titelblak slepen. Dubbelklikken op de titelbalk is ook m ogelijk:

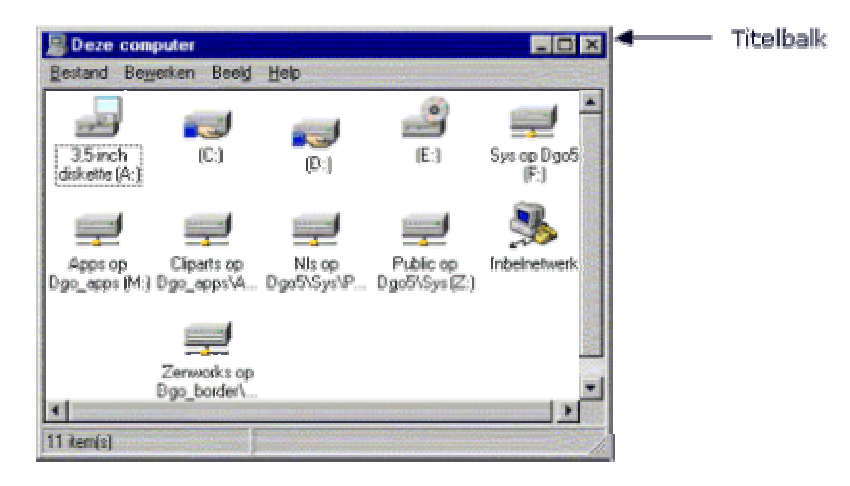

# **Het toetsenbord**

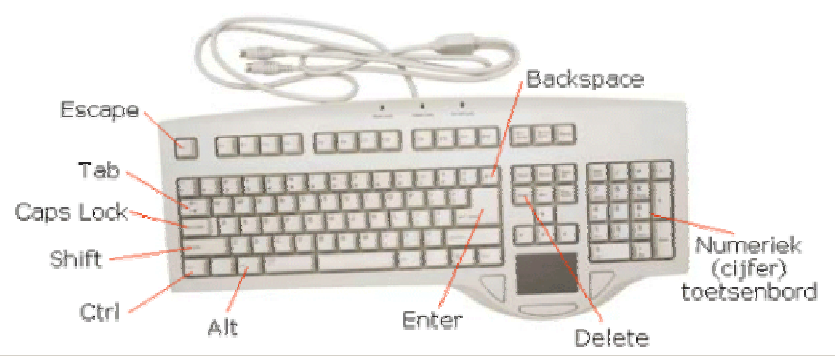

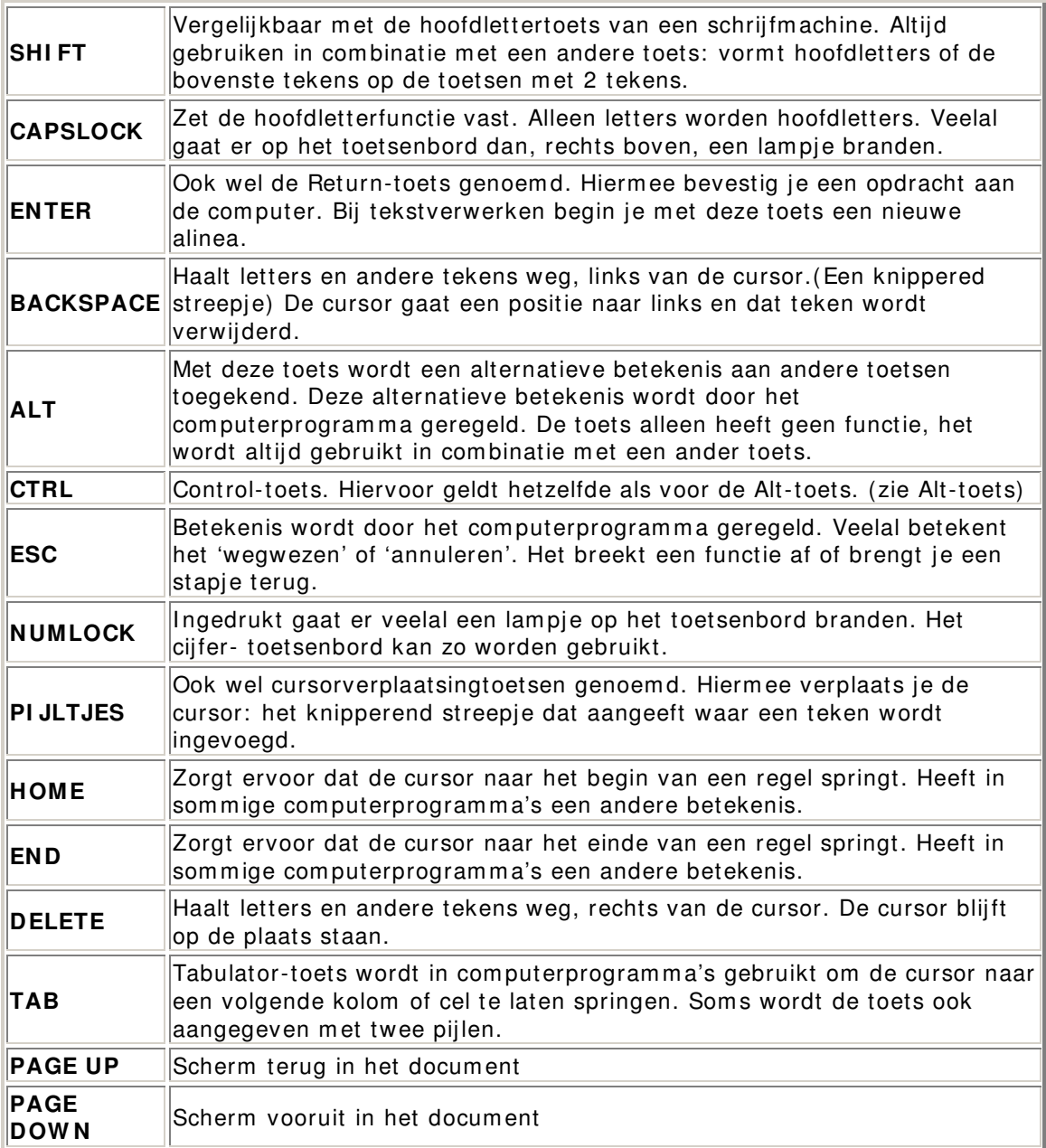

### **W indow s verkenner**

De **verkenner** kan je opstarten door met de rechter muis op **START** te klikken en dan te kiezen voor **Verkennen...** Je krijgt dan (zoiets als) onderstaand scherm :

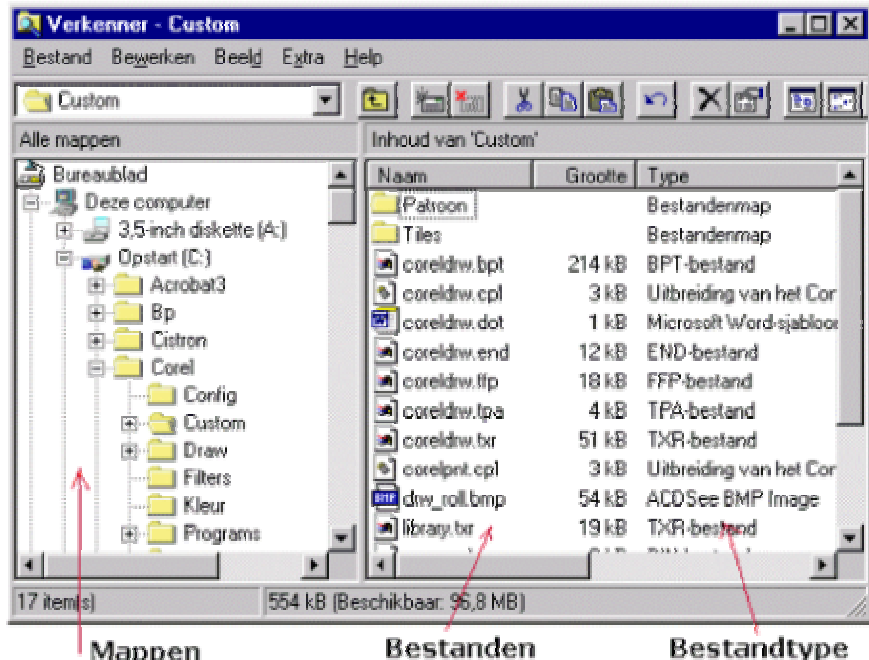

Goed werken met de computer heeft alles te maken met het beheer van de bestanden zich op je harde schijf bevinden:

### **W at is een bestand?**

Een bestand is een inform atie-eenheid die op de harde schijf is opgeslagen. Deze bestanden kunnen in principe alles bevatten dat in een digitale vorm kan worden opgeslagen. Bij voorbeeld: tekst, afbeeldingen, geluid, videobeelden, program m agegevens.

### **Program m a ( of toepassing) :**

Een bestand kan opdrachten bevatten die door een com puter kunnen worden uitgevoerd of die uw com puter op een bepaalde wijze laten reageren. Deze bestanden hebben m eestal de extensie .EXE en som s .COM. De extensie kun je zien als de achternaam van een bestand. Heeft een bestand de achternaam .EXE dan hoort dit bestand tot de fam ilie van de programma's.

#### **Program m agegevens:**

Een bestand met programmagegevens bevat informatie die door een ervaren com putergebruiker kan worden gewijzigd. Dergelijke wijzigingen kunnen het gedrag van uw com puter beïnvloeden (zowel positief als negatief). Als je niet weet wat een wijziging voor gevolgen heeft dien je die wijziging achterwege te laten. Voorbeelden van program m agegevens zijn: het bestand Win.I NI (voor de initialisatie van Windows) en Sys.INI. Alle bestanden met de extensie .INI zijn programmagegevens.

### **Docum enten:**

Een bestand kan inform atie bevatten die je als com putergebruiker kunt lezen, bijvoorbeeld: brieven, m em o's, gebruiksaanwijzingen, hulpbestanden en rekenbladen. Zo zijn de bestanden ReadMe of

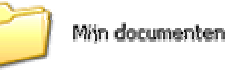

Leesm ij m eestal tekstdocum enten. Bestanden m et de extensie .TXT of .DOC zijn altijd tekstbestanden. Bestanden m et de extensie .XLS of QPR zijn rekenbladen. De extensies .GI F, .JPG en .BMP zijn altijd foto's of plaatjes.

#### **W at is een m ap?**

 $C$  Hey

 $\overline{\Gamma}$  law

**Sta** 

u.

 $F$  Dec

 $\overline{\Gamma}$  Hup

Exp  $\mathbf{h}$ 

 $\mathbf{a}^{\mathbf{a}}$ 3  $\mathbf{r} \mathbf{f}$ 

FE.

dms

iin. х'n log

cos

**tan**  $x^2$   $C$  Oct

 $\mathbf{A}$ 

 $1/x$ 

 $C$  8in

 $\mathbf{r}$  $\mathbf{a}$  $\overline{9}$ 

 $\bar{4}$ 5  $\mathsf{G}$ 

 $\mathbf{1}^{\top}$  $\bar{z}$  $\overline{\mathfrak{g}}$ 

 $\mathbf{0}$ agi.

**Lem** 

MR

MS

 $\dot{\rm MeV}$ 

 $\overline{P}$ 

G Graden C Red

 $C_{\rm E}$ 

Backspace

in.

C Grads

n. Xor

Leh Net

÷. Int

e. And

Naast bestanden bestaan er ook m appen. Mappen bevatten m eestal bestanden. Je kunt m appen vergelijken m et

hangm appen in een dossierkast. Je kunt deze "hangm appen"

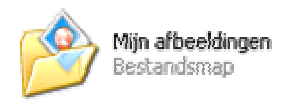

gebruiken om een groep bestanden op een gem akkelij ke plaats bij elkaar te houden, zodat je het overzicht niet kwijtraakt. Een m ap kan naast bestanden ook andere (sub)m appen bevatten.

Als je wilt zien m et welk soort bestanden je te m aken hebt dan kun je dit doen m et de Verkenner.

### **Standaard program m a's in W indow s**

Hieronder staan een paar standaard Windows-programma's:

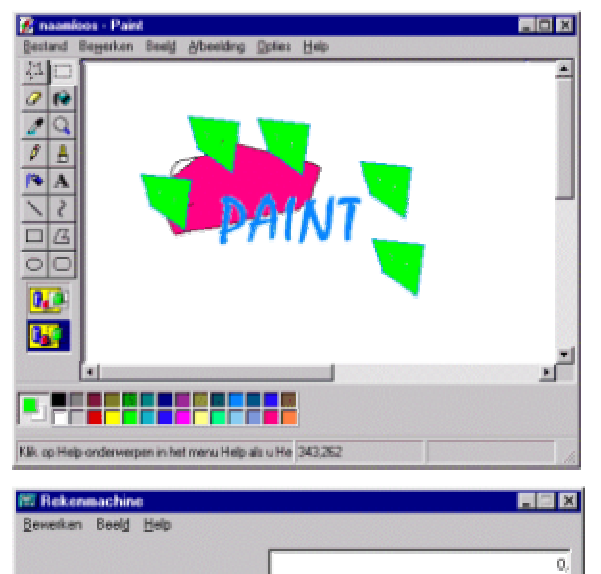

Paint is een eenvoudig tekenprogramma dat standaard in Windows zit. Je kunt het programma vinden in het startmenu bij Bureau-Accessoires.

Bij Windows zit ook een rekenm achine. Je ziet hier links de 'wetenschappelijke' variant.

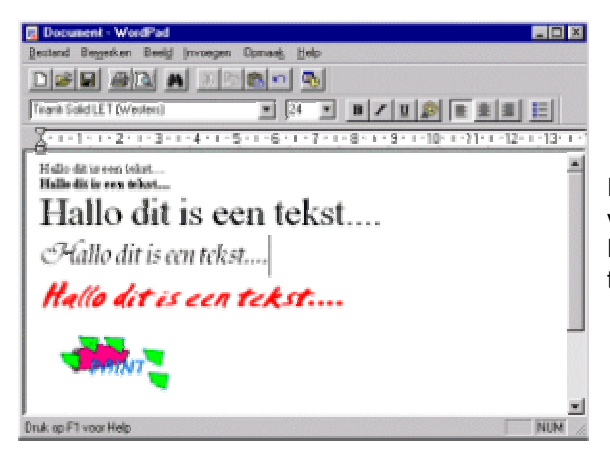

Een eenvoudige tekstverwerker kan je ook vinden in Windows. Het heet WordPad. Hier kan je op een eenvoudige m anier teksten schrijven, plaatjes invoegen e.d.

### **Tegelijk w erken m et m eerdere program m a's**

Som s is het handig om m et m eerdere scherm en tegelijk te werken. Je kunt **w isselen** tussen scherm en via de taakbalk:

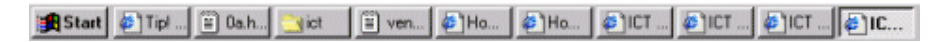

..of via het toetsenbord m et **ALT- TAB**. Als je de ALT-toets ingedrukt houdt krijg je een soort overzichtje van de programma's die je open hebt staan:

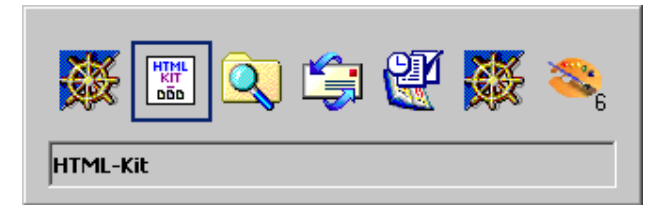

Een andere m ogelijkheid is ook via de rechterm uistoets op een leeg plekje van de taakbalk te klikken. Je krijgt dan het volgende scherm pje:

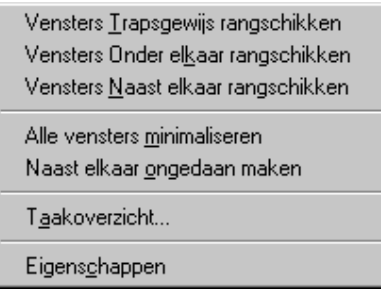

Kies je bijvoorbeeld voor 'Vensters naast elkaar rangschikken' dan worden de geopende scherm en naast elkaar weergegeven:

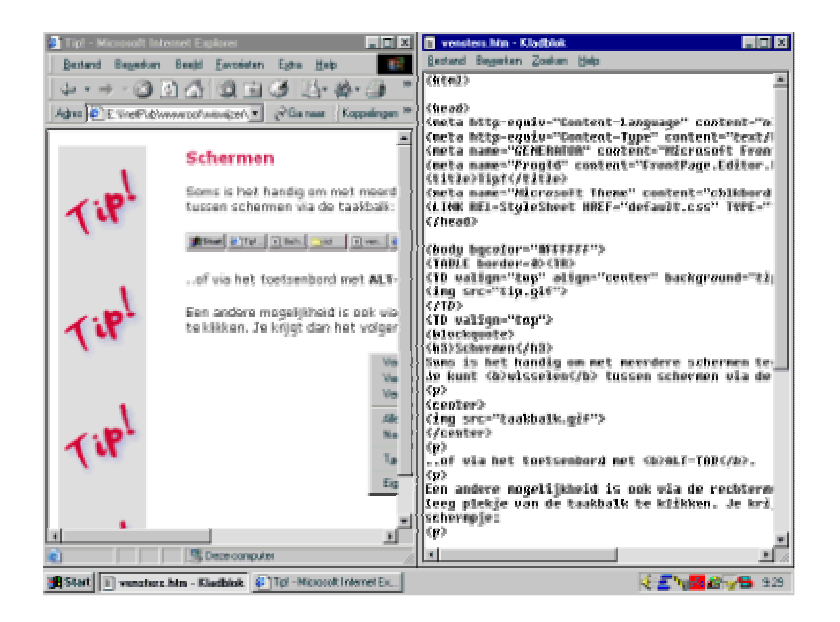

Dit kan ook met meerdere schermen:

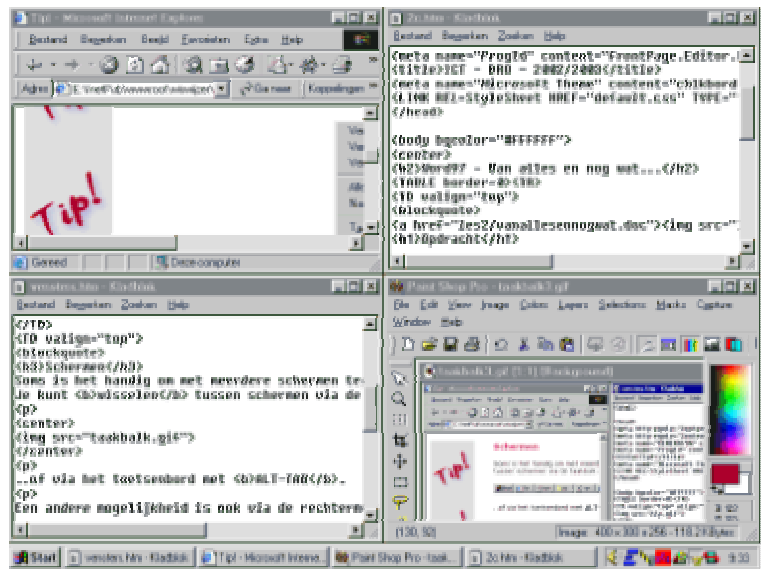

### **Mappen m aken**

Je ziet hieronder in de m ap **Mijn docum enten** enkele m appen en bestanden:

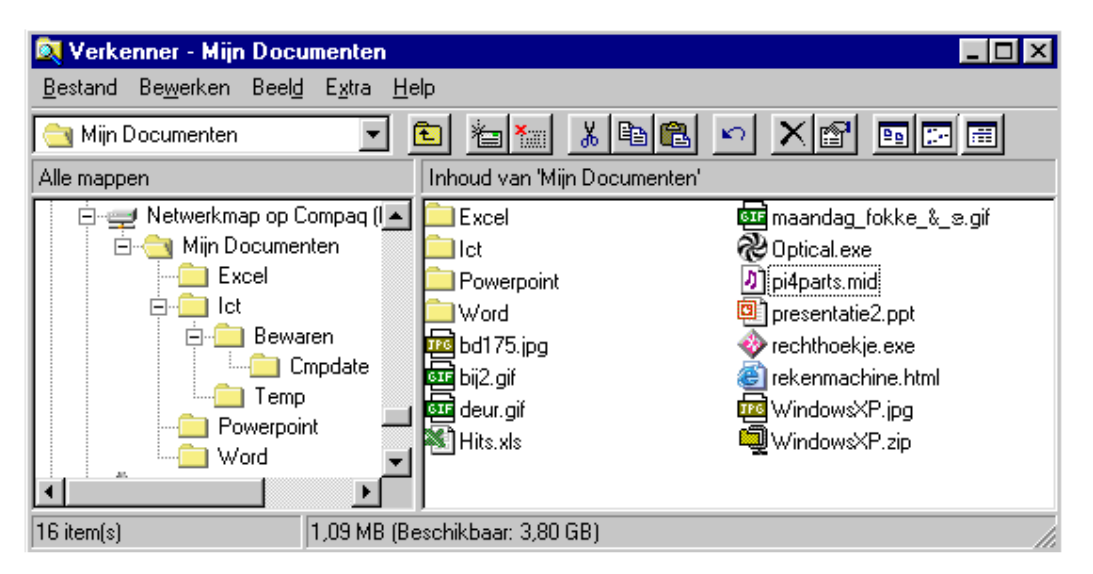

Zo zie je een m ap **Excel**, **I ct**, **Pow erpoint** en **W ord**. I n de m ap **I ct** zit weer een m ap **Bew aren** en een m ap **Tem p**. I n de m ap **Bew aren** zit ook weer een m ap **Cm pdate**.

Aan de rechter kant zie je de inhoud van de m ap **Mijn docum enten**. Behalve de eerder genoem de m appen zie je daar ook een aantal bestanden staan.

Je kunt nieuwe mappen maken met de Windows Verkenner. Het kan ook zijn dat als je een programma installeert Windows zelf een nieuwe map maakt.

#### **Een nieuw e m ap m aken**

- **-** Open de Verkenner via: Start, Programma's, Windows Verkenner. Of klik op het pictogram op je bureaublad...
- **Klik vervolgens op Bestand** en kies in het afrolmenu de optie **Nieuw** en vervolgens **Map**:

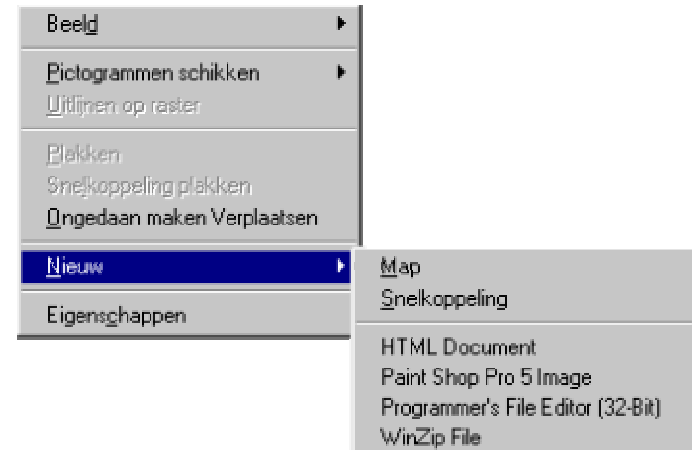

 De nieuwe m ap wordt altijd als subm ap van bovenliggende m ap gem aakt. Als je dus C:\ selecteert en vervolgens Bestand, Nieuw, Nieuwe map kiest dan wordt een nieuwe map gemaakt onder C:\ (eerste niveau).

- Klik je bijvoorbeeld op de map Mijn Documenten en kies vervolgens voor Bestand, Nieuw, Nieuwe Map dan wordt de nieuwe m ap een subm ap van Mijn Docum enten.
- Als je een nieuwe m ap hebt gem aakt krijgt deze standaard de m ap **Nieuw e Map**. Deze naam hoef je niet te accepteren. Je typt een eigen naam voor deze map en drukt op de Enter toets van je toetsenbord om die naam te accepteren.
- Als je de naam van een bestaande map wil wijzigen dan wijs je die map aan. Klik vervolgens met de rechtermuisknop op die map en kies de optie Naam wijzigen en typ een nieuwe naam in en druk je op Enter toets.
- **LET OP**: verander **NOOI T** de naam van een m ap waarin zich program m abestanden bevinden (.EXE, .DLL, .SYS, .COM). De com puter herkent dan de paden niet meer en bepaalde programma's die gebruik maken van die program m abestanden zullen niet m eer werken
- **•** Verwijder **NOOIT** zo maar een map zonder dat je zeker weet of er nog bestanden in die map zitten. Het verwijderen van een map die programma- of systeem bestanden bevat kan heel vervelende gevolgen hebben.

### **Extenties en pictogram m en**

I n het voorbeeld zag je dat alle bestanden eindigen m et een uitgang, bijvoorbeeld **.gif** of **.xls** daaraan kan je (en Windows!) zien wat voor 'soort'bestand het is. We noem en dat wel **extenties**.

In Windows kan je instellen of deze extenties ook echt te zien krijgt. Als dat niet zo is, dan kan je dat instellen bij **Beeld** en **Opties** of bij **Extra** en dan **Mapopties...** Er staat dan zoiets als **Geen ext enties w eergeven voor geregistreerde bestandtypen** of **Best andsextensies verbergen voor bekende bestandstypes**.

Je kunt ook aan het pictogram bij de bestanden zien wat voor soort bestand het is. Welk pictogram je te zien krijgt hangt af van de program m a's die op de PC geinstalleerd zijn.

Hiernaast zie je het lijstje nog een keer. Eerst m aar eens kijken naar een paar bekende pictogrammen:

- **図** Worddocum ent (.doc)
- **图** Exceldocument (.xls)
- **P**iPowerpoint (.ppt)
- $\nabla$  Zip-bestand (.zip)
- **HTML-bestand** (.html)
- $\sqrt{a}$  Midi-bestand (.mid)

-

En zo zijn er natuurlijk nog veel meer...

De bestanden m et de extentie **.exe** zijn program m a's (Toepassingen). Program m a's hebben m eestal hun eigen pictogram . Verder zie je nog enkele bestanden m et de extenties **.gif** en **.jpg**. Dit zijn **afbeeldingen**.

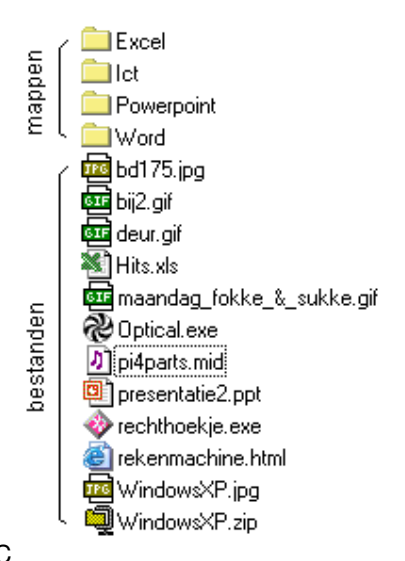

Afhankelijk van de programma's die zijn geinstalleerd op je PC kan je door in de verkenner op het bestand te dubbelklikken het programma uitvoeren of het bestand bekijken met het 'bijbehorende' programma $^{\rm 1}.$ 

 $^{\rm 1}$  Dit is overgens een bron van veel ergenis, want soms is een type bestand niet gekoppeld aan een programma (omdat je dat programma niet hebt) of aan het verkeerde programma! Dit laatste kan je overgens ook allemaal wel regelen, maar daarover misschien later m eer...

Je kunt ook de weergave in de Verkenner veranderen. Kies voor **details** en je ziet achter de bestanden een om schrijving van het 'soort' bestand.

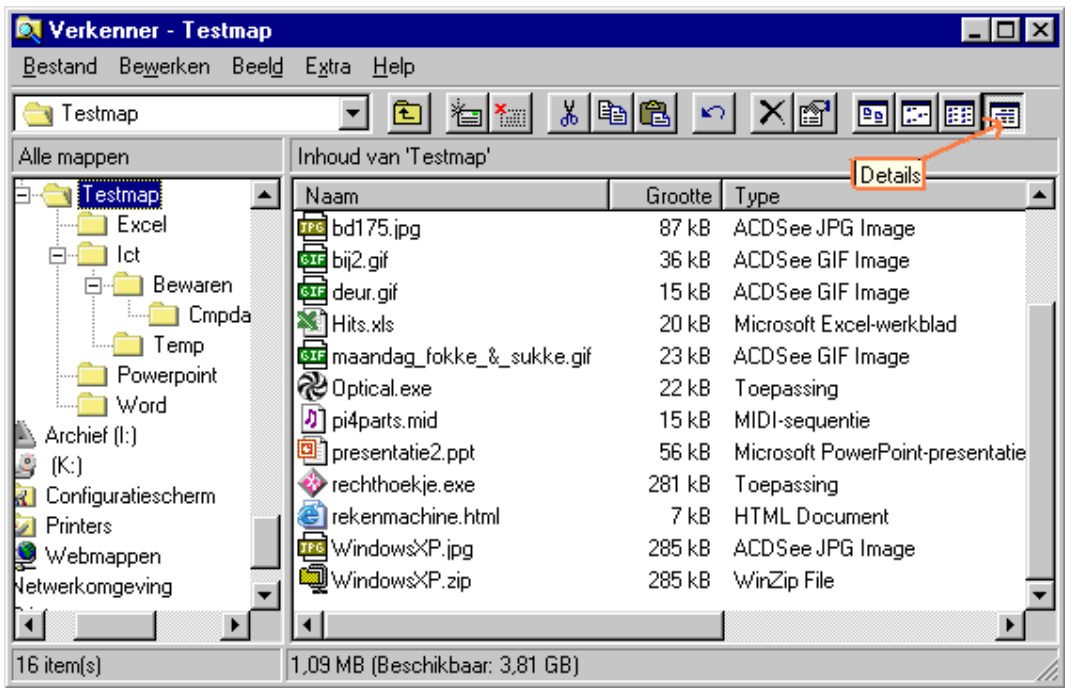

### **Zoeken in W indow s**

Het komt wel eens voor dat je op je eigen pc (of in je werkmap) niet meer weet waar je een bepaald bestand hebt opgeslagen. Dat is vervelend, m aar niet onoverkom elijk! Je kunt namelijk in Windows zoeken naar bestanden.

Allereerst kan je vanuit het **Start**-m enu zoeken op je pc naar bestanden.

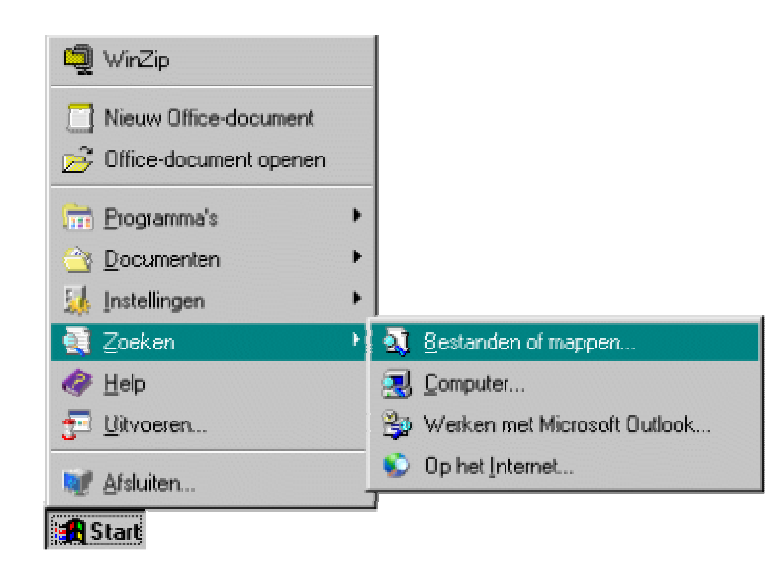

Je kan ook zoeken m.b.v. de rechtermuistoets, ga op een drive of map staan en klik met de rechterm uistoets:

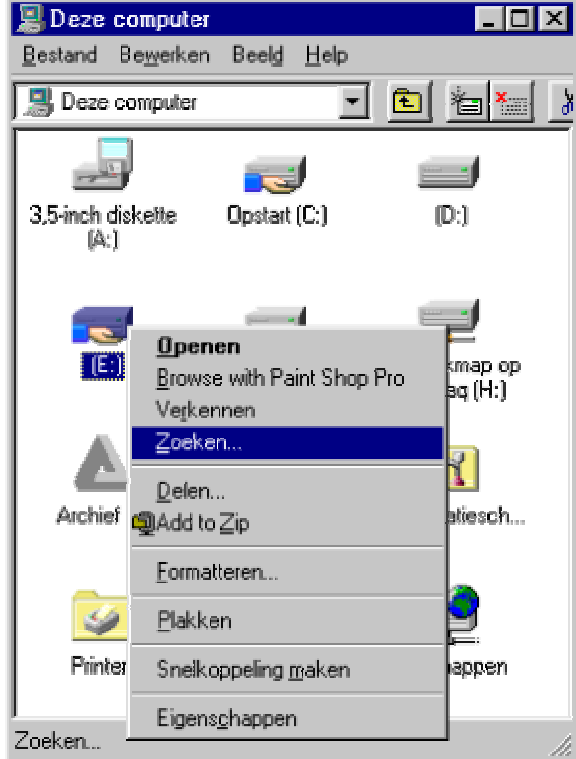

Als je gaat zoeken krijg je dit scherm (of vergelijkbaar) in beeld:

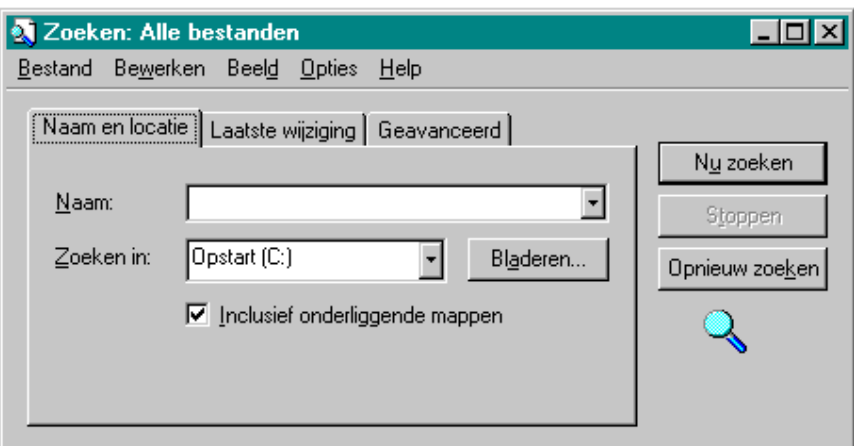

Je kunt:

- Zoeken op naam (op C: of ergens anders...).
- Op datum ...
- Of zoeken naar **tekst** in alle of bepaalde bestanden.

Laten we eens zoeken naar een bestand dat **vanallesennogw at** heet:

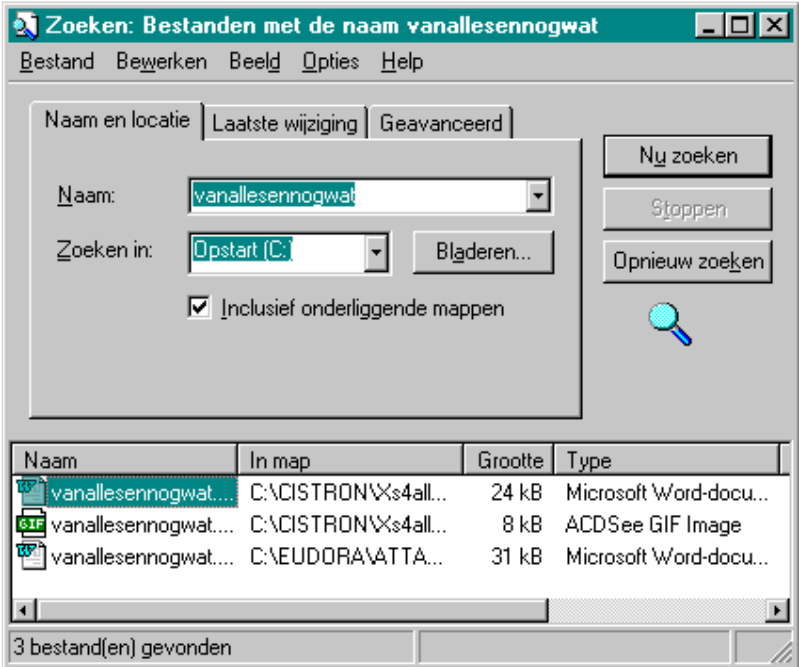

Ik krijg dan 3 bestanden te zien. Vervolgens zie ik een aantal kolommen, als Naam, In **m ap**, **Grootte**, **Type**, e.d.

Je kunt de lijst m et gevonden resultaten sorteren door op de 'kopjes' van de kolom m en te klikken:

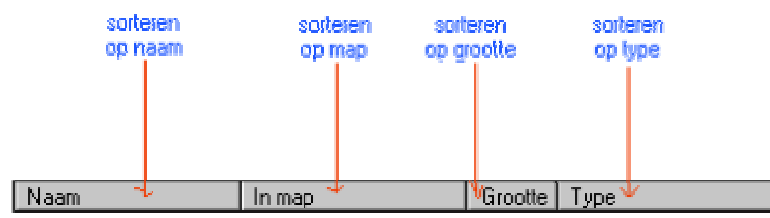

Als het bestand dat je zocht er bij staat kan je klikken om het bestand te openen.

#### **Jokertekens gebruiken**

Een jokerteken is een toetsenbordteken waarm ee je een of m eer echte tekens kunt aanduiden bij het zoeken naar bestanden of m appen. Voorbeelden van jokertekens zijn het sterretje **\*** en het vraagteken **?**. Jokertekens worden gebruikt als plaatsvervangende tekens. Dit is bijvoorbeeld handig als je het echte teken niet kent of als je geen zin hebt om de volledige naam te typen.

### **Sterretje ( \* )**

Het sterretje kan worden gebruikt als plaatsvervanger voor nul of m eer tekens. Als je bijvoorbeeld een bestand wilt zoeken waarvan je zich alleen nog m aar kunt herinneren dat de naam begint met 'term', typt je het volgende:

#### **term \***

I n het dialoogvenster **Zoeken** worden dan alle bestanden weergegeven waarvan de naam begint met 'term', zoals 'Terminologie.txt', 'Terminologie.doc' en 'Terma.doc'. Als je de zoekactie wilt beperken tot een specifiek bestandstype, typ je het volgende:

#### **term \* .doc**

Op die m anier worden in het dialoogvenster **Zoeken** alle bestanden weergegeven waarvan de naam begint met 'term' en waarvan de extensie gelijk is aan '.doc', zoals 'Term inologie.doc' en 'Term a.doc'.

#### **Het vraagteken ( ?) gebruiken**

Het vraagteken kan worden gebruikt als plaatsvervanger voor één teken in een naam . Als je bijvoorbeeld **term ?.doc** opgeeft, wordt in het dialoogvenster **Zoeken** het bestand 'Term a.doc'weergegeven, m aar niet het bestand 'Term inologie.doc'.

#### **Alle bestanden van een bepaald type zoeken**

I n het tabblad **Geavanceerd** kan je ook aangeven of je een bepaald type bestand zoekt. Erg handig is dat niet. Handiger is om de **extenties** te gebruiken. Om alle Worddocum enten te vinden geef je **\* .doc** op.

### **Com puter- virussen**

### **Hoe w erkt een com puter- virus en hoe kan je je er het beste tegen bescherm en?**

Een virus is een program m a dat op de com puter wordt geïnstalleerd zonder m edeweten van de gebruiker en dat na de installatie bewerkingen uitvoert die niet door de gebruiker zijn gevraagd/ gewild.

### **Hoe kan een virus zich verspreiden?**

Op allerlei m anieren! Zodra 2 com puters op de één of andere m anier gegevens uitwisselen kan er ongemerkt een virus meekomen.

In het pre-Internet-tijdperk werden de meeste gegevens tussen computers uitgewisseld met diskettes. Dat was toen ook de weg waarlangs de meeste virussen zich verspreidden. Tegenwoordig vinden veel virussen hun weg via I nternet, m eestal e-m ail.

### **I nternet biedt de virusm akers een aantal extra m ogelijkheden:**

- Een virus kan zich veel sneller verspreiden. Het hoeft niet te 'wachten'tot iem and een diskette gebruikt om iets van de ene naar de andere com puter te kopieren.
- Het kan m isbruik m aken van e-m ail door zichzelf verder te versturen naar e-m ail adressen uit het adresboek van m ail-program m a's, het kan zich daarbij verm om m en als een bekende afzender.
- Het kan misbruik maken van de mogelijkheid van e-mail om programma's als zogenaamd attachment mee te sturen. Met één muisklik kan je vanuit een e-mail bericht een website bezoeken, m et diezelfde m uisklik kan je ook een virus opstarten.

### **W elke m aatregelen kun je nem en om schade te voorkom en?**

Hoe voorkom je dat je fiets gestolen wordt? Door geen fiets te kopen. Met andere woorden: Je kunt nooit alle risico's uitsluiten. Je kunt wel een goed slot voor je fiets kopen en je fiets altijd in een bewaakte fietsenstalling plaatsen. Met een paar sim pele m aatregelen kan je de kans op schade behoorlijk verkleinen:

- **Installeer een goede virusbeschermer. Vanuit de bewaakte fietsenstalling wordt** ook weleens een fiets gestolen, m aar toch lang niet zo vaak als vanuit de onbewaakte stalling.
- Start geen program m a's op vanuit je m ailprogram m a als je niet weet wat het programma doet. Een HTML-document kan je veilig opstarten, maar een Visual Basic programma niet. Verderop staan een aantal veilige en onveilige program m a's beschreven.
- Maak regelm atig backups van je hele harde schijf. Als je de gegevens van een paar dagen kwijt bent dan is dat vervelend, m is je alles van een heel jaar dan heb je een groot probleem .
- Open nooit attachm ents die afkom stig zijn van een e-m ail adres dat je niet kent.
- Gebruik je gezonde verstand! Als je een e-m ail bericht krijgt van een Nederlander waar je een zakelijke relatie mee hebt en daarin staat 'I love you', dan moet er toch een belletje gaan rinkelen.

 Lees een e-m ail bericht dus eerst goed door voordat je een docum ent opent of een programma opstart. Stuur bij twijfel eerst een mailtje terug, om te vragen of het wel in orde is, voordat je een attachm ent opent.

### **W at voor schade kan een virus aanrichten?**

Op de volgende manieren:

- Stelen van inform atie. Dat kan door ongem erkt dingen te versturen of door de deur van de com puter wijd open te zetten, zodat iedereen erop kan rondneuzen.
- " Wissen of beschadigen van opgeslagen gegevens. In het ergste geval wordt de hele harde schijf gewist en m oet je com puter helem aal opnieuw installeren.
- Beschadigen van de bios of de setup instellingen. Het gevolg kan zijn dat de com puter door een specialist opnieuw m oet worden ingesteld of zelfs terug m oet naar de fabrikant.
- **Beschadigen van de software van moderne aangesloten randapparatuur, zoals** printers, m odem s, m obiele telefoons, telefooncentrales, enz.

#### **W elke program m a's zijn veilig en w elke niet?**

Het grootste risico zit in de attachm ents, die m eegestuurd worden m et een e-m ail bericht. Een attachm ent heeft altijd een bestandsnaam . De m eeste bestandsnam en eindigen m et een punt, gevolgd door 2 of 3 letters. Die lettercom binatie achter het puntje, extensie genoem d, bepaalt het soort bestand.

Veel bestandstypen zijn onveilig, om dat ze bepaalde handelingen op uw com puter kunnen activeren.

Een aantal bekende zijn:

- **.com** programma
- **.doc** word docum ent
- **.exe** programma
- **.sys** systeem bestand
- **.vbs** visual basic (gebruikt voor het 'I Love You' virus)
- **.xls** excel docum ent

Relatief veilige bestanden zijn:

- **. htm** HTML document
- **.gif** plaatje
- **.jpg** plaatje
- **.m id** m uziekbestand
- **.txt** plat tekstbestand

# Inhoudsopgave

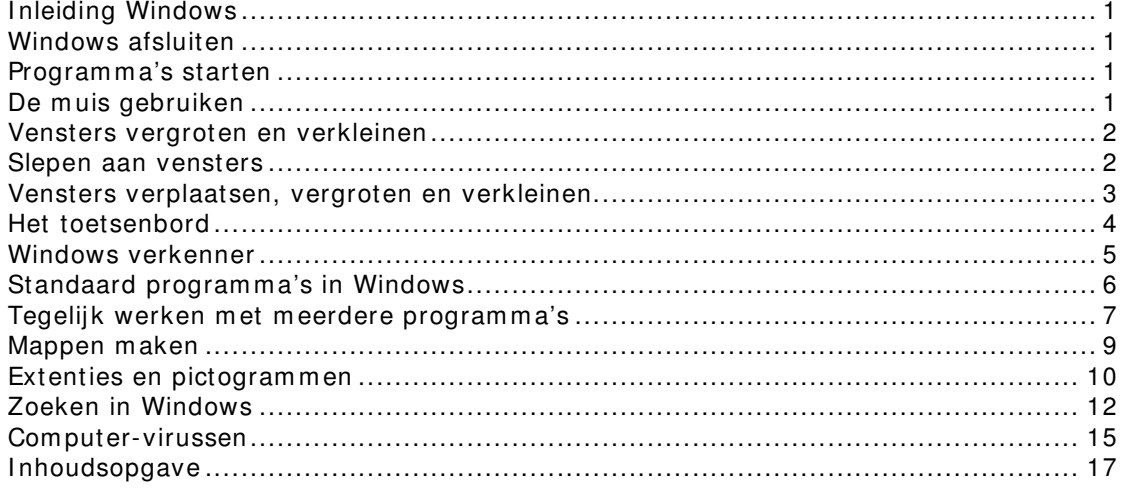